### «УТВЕРЖДАЮ»

Директор Федерального бюджетного учреждения науки «Центральный научноисследовательский институт эпидемиологии» Федеральной службы по надзору в сфере защиты прав потребителей и благополучия человека

В.Г. Акимкин 2018 г.

# **МЕТОДИЧЕСКИЕ РЕКОМЕНДАЦИИ**

по применению набора реагентов

для выявления и количественного определения

ДНК вируса герпеса 6 типа (*HHV*6) в клиническом материале

методом полимеразной цепной реакции (ПЦР) с

гибридизационно-флуоресцентной детекцией

# **«АмплиСенс** *HHV***6-скрин-титр-FL» Формат FRT**

## **АмплиСенс**

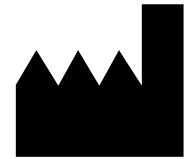

Федеральное бюджетное учреждение науки «Центральный научно-исследовательский институт эпидемиологии», Российская Федерация, 111123, город Москва, улица Новогиреевская, дом 3а

**IVD** 

### **ОГЛАВЛЕНИЕ**

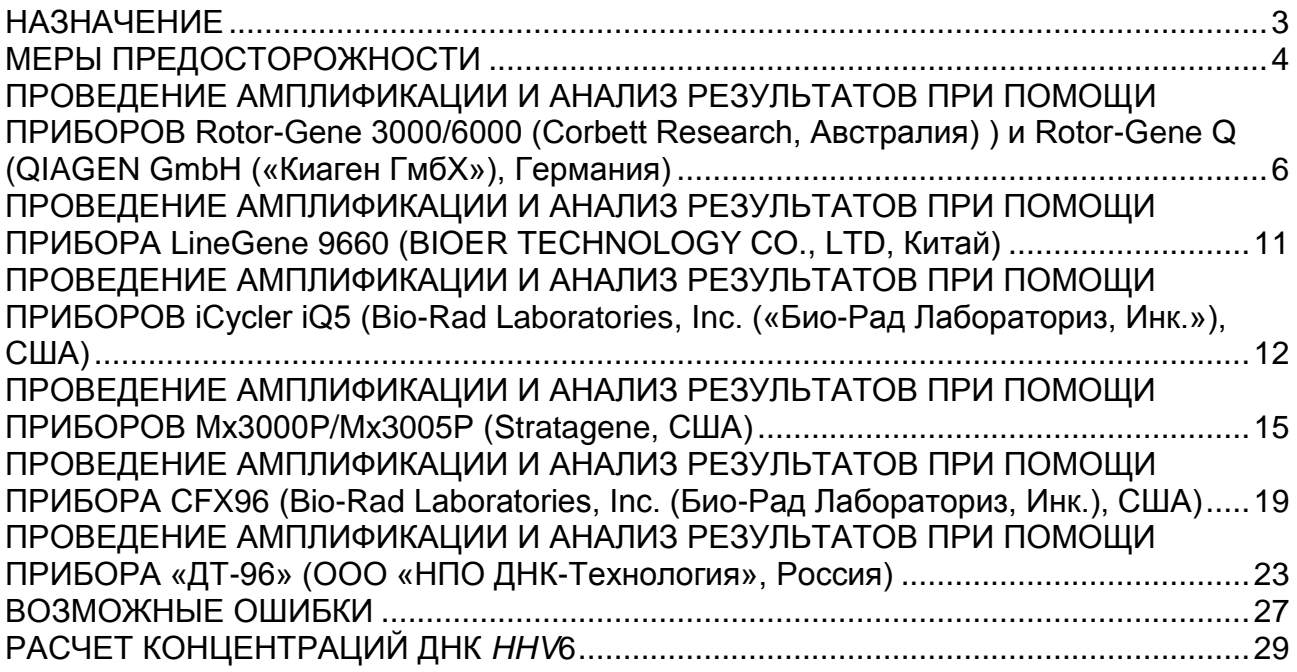

### <span id="page-2-0"></span>**НАЗНАЧЕНИЕ**

Методические рекомендации описывают порядок действий при использовании набора реагентов для выявления и количественного определения ДНК вируса герпеса 6 типа (*HHV*6) в клиническом материале методом полимеразной цепной реакции (ПЦР) с гибридизационно-флуоресцентной детекцией «АмплиСенс<sup>®</sup> ННV6скрин-титр-FL» совместно с приборами для ПЦР в режиме «реального времени»:

- Rotor-Gene 3000, Rotor-Gene 6000 (Corbett Research, Австралия),
- Rotor-Gene Q (QIAGEN GmbH («Киаген ГмбХ»), Германия),
- LineGene 9660 (BIOER TECHNOLOGY CO., LTD, Китай),
- iCycler iQ, iQ5 (Bio-Rad Laboratories, Inc. («Био-Рад Лабораториз, Инк.»), США),
- Mx3000P /Mx3005P (Stratagene, США),
- CFX96 (Bio-Rad Laboratories, Inc. («Био-Рад Лабораториз, Инк.»), США),
- «ДТ-96» (ООО «НПО ДНК-Технология», Россия).

### **Соответствие названий флуорофоров и каналов детекции**

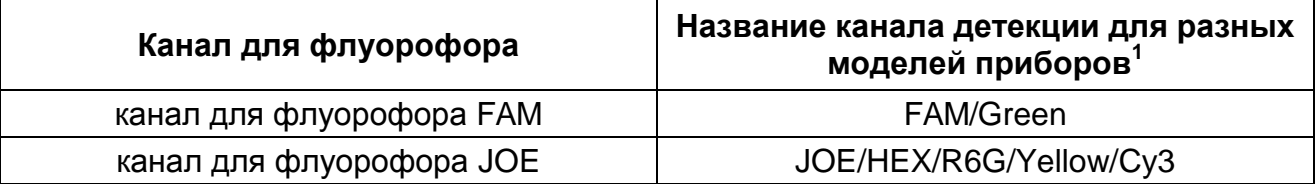

**ВНИМАНИЕ!** Программирование амплификатора и анализ результатов, полученных в программном обеспечении амплификатора, могут быть выполнены автоматически с помощью Программного обеспечения FRT Manager («ИнтерЛабСервис», Россия). Для работы следует использовать программу FRT Manager версии 2.0 или выше. **Для ознакомления со всеми возможностями ПО FRT Manager рекомендуем прочитать полное руководство пользователя. Данное руководство располагается в меню «Помощь» вкладки «Проведение анализа» ПО FRT Manager.**

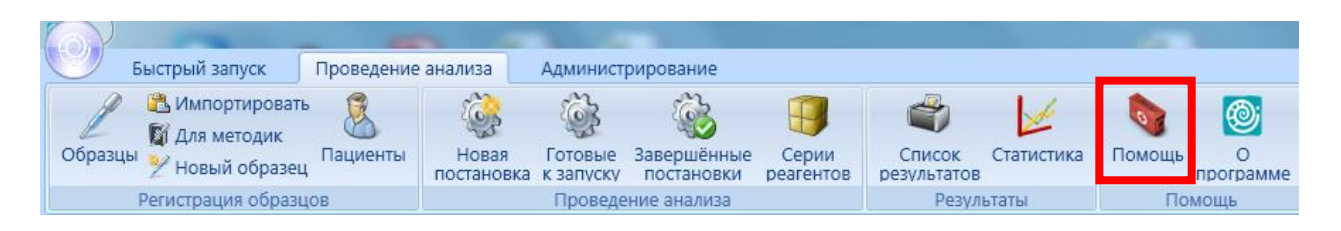

См. также Методические Рекомендации по проведению амплификации и анализу результатов при помощи программного обеспечения FRT Manager («ИнтерЛабСервис», Россия) ФБУН ЦНИИ Эпидемиологии Роспотребнадзора.

**Формат FRT Форма 1: REF** TR-V10-T(RG,iQ,Mx); **REF** HK1-0941-1-1;

**Форма 2: REF** R-V10-T(RG,iQ,Mx); **REF** H-0942-1-1 / **VER** 04.09.18 / стр. 3 из 30

 $\overline{\phantom{a}}$ Название каналов детекции для соответствующего детектора см. в соответствующем разделе методических рекомендаций к набору реагентов.

### <span id="page-3-0"></span>**МЕРЫ ПРЕДОСТОРОЖНОСТИ**

### **ВНИМАНИЕ!** В соответствии с Регламентом (ЕС) 1272/2008 и ГОСТ 31340-2013

следующие реагенты подлежат маркировке как содержащие опасные вещества:

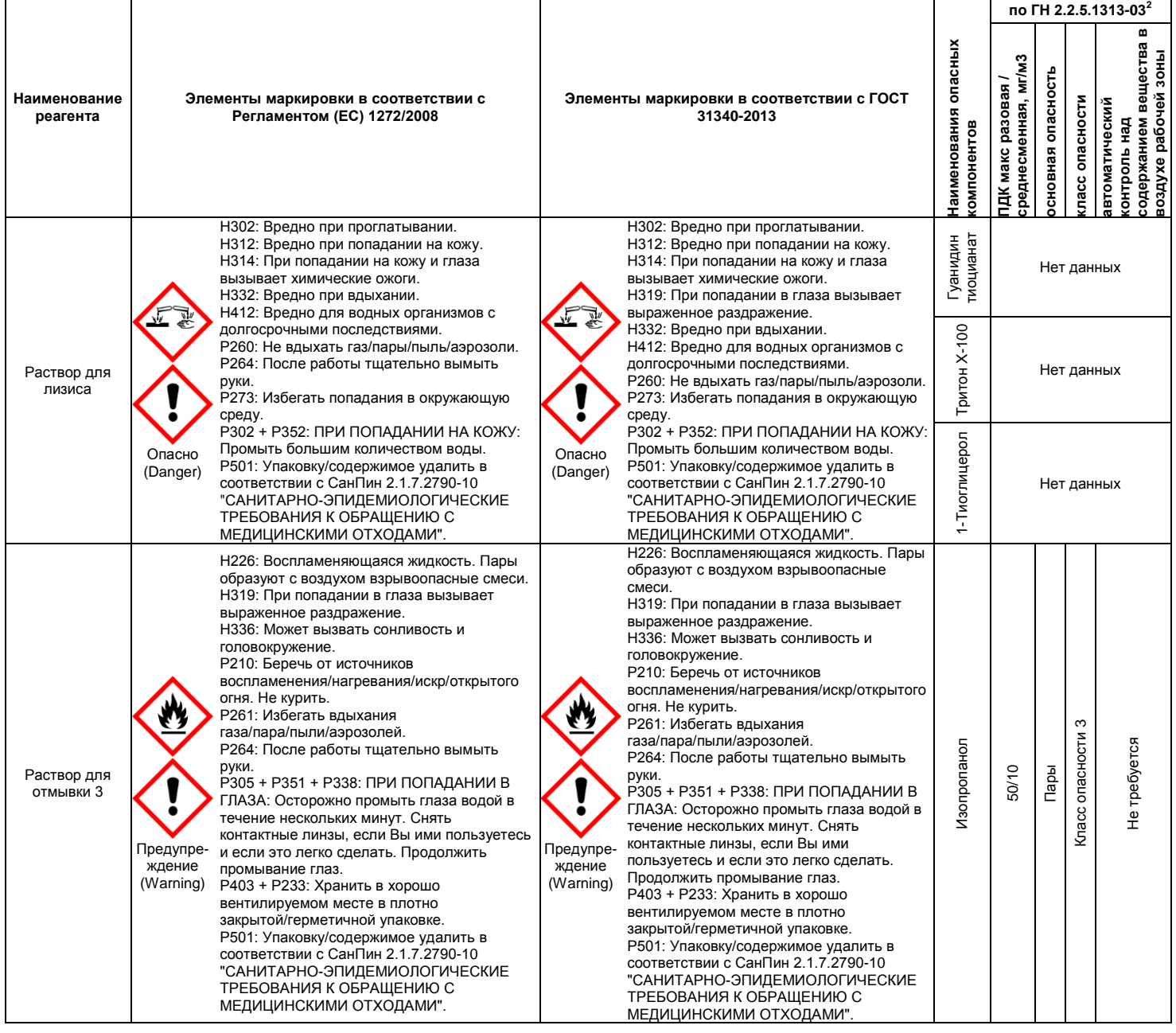

**Формат FRT Форма 1: REF** TR-V10-T(RG,iQ,Mx); **REF** HK1-0941-1-1;

**Форма 2: REF** R-V10-T(RG,iQ,Mx); **REF** H-0942-1-1 / **VER** 04.09.18 / стр. 4 из 30

 $\overline{a}$ <sup>2</sup> Данные ГН 2.2.5.1313-03 «Предельно допустимые концентрации (ПДК) вредных веществ в воздухе рабочей зоны». Класс опасности по ГОСТ 12.1.007-76 «Система стандартов безопасности труда. «Вредные вещества. Классификация. Общие требования безопасности».

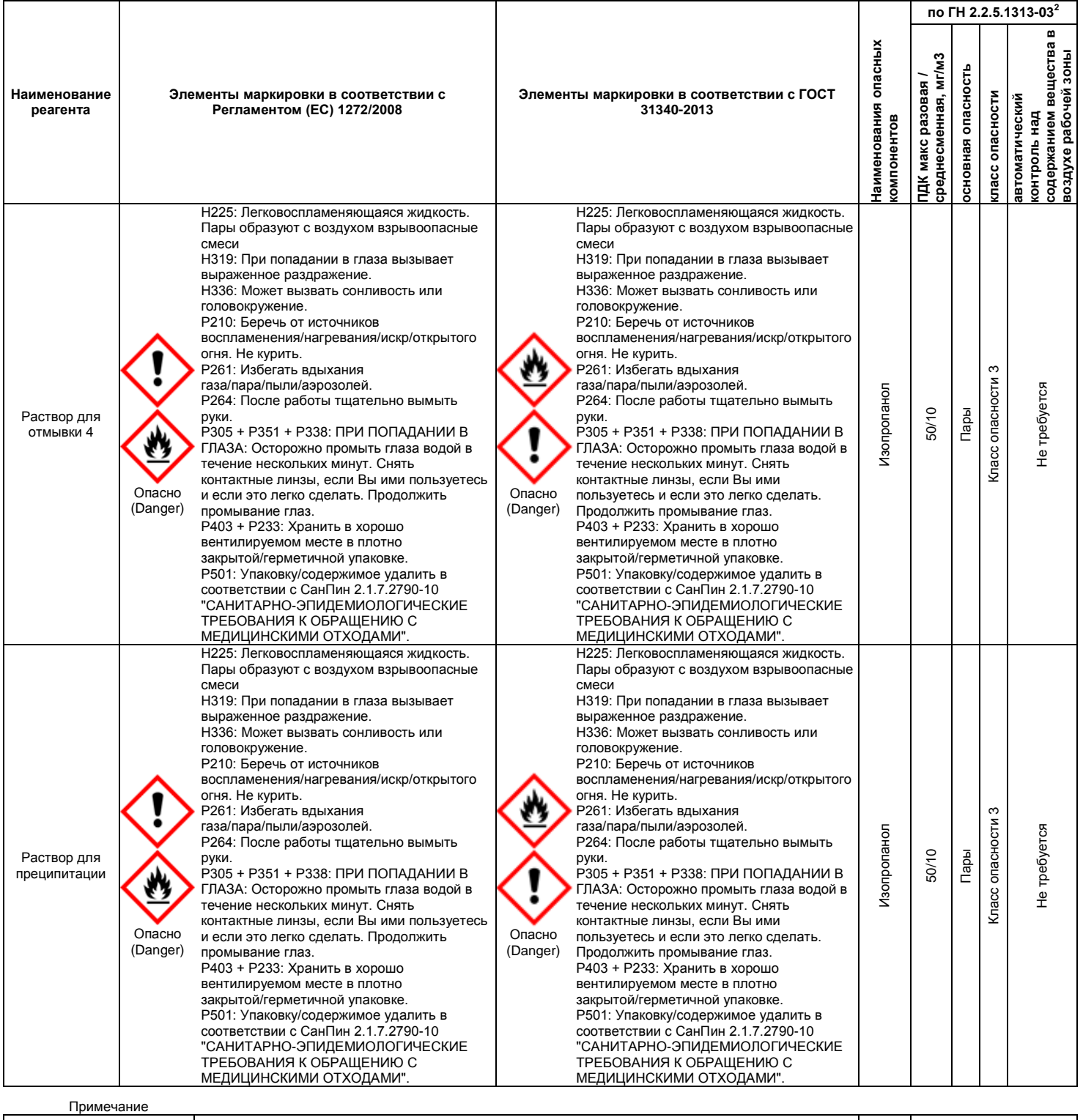

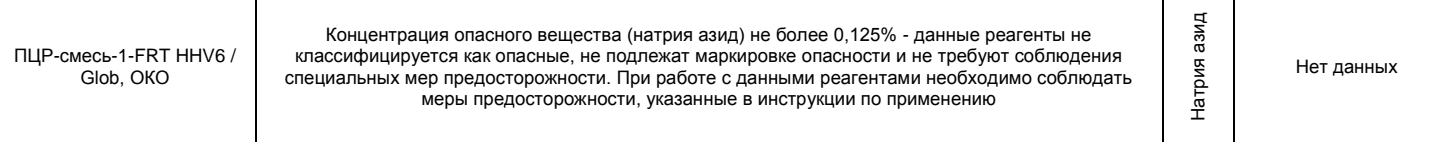

**ВНИМАНИЕ!** При работе с легковоспламеняющимися веществами соблюдать правила пожарной безопасности для учреждений здравоохранения ППБО 07-91 от 30.08.91.

### <span id="page-5-0"></span>**ПРОВЕДЕНИЕ АМПЛИФИКАЦИИ И АНАЛИЗ РЕЗУЛЬТАТОВ ПРИ ПОМОЩИ ПРИБОРОВ Rotor-Gene 3000/6000 (Corbett Research, Австралия) ) и Rotor-Gene Q (QIAGEN GmbH («Киаген ГмбХ»), Германия)**

Для работы с прибором Rotor-Gene 3000 следует использовать программу Rotor-Gene версии 6.1 или выше, с прибором Rotor-Gene 6000 и Rotor-Gene Q – программу Rotor-Gene 6000 версии 1.7 (build 67) или выше.

**Далее по тексту термины, соответствующие разным версиям приборов и программного обеспечения указаны в следующем порядке: для прибора Rotor-Gene 3000/для англоязычной версии программы Rotor-Gene 6000/для русскоязычной версии программы Rotor-Gene 6000.**

Провести этапы пробоподготовки и приготовления реакционных смесей согласно инструкции к набору реагентов. Для проведения амплификации рекомендуется использование тонкостенных пробирок для ПЦР объемом 0,2 мл с плоской крышкой (например, Axygen, Inc. («Эксиджен, Инк»), США) или объемом 0,1 мл в стрипах по 4 шт. с крышками (например, Corbett Research, Австралия; QIAGEN GmbH («Киаген ГмбХ»), Германия) (детекция через дно пробирки).

### **Программирование амплификатора**

- 1. Включить прибор.
- 2. Поместить пробирки в ротор амплификатора так, чтобы первая пробирка попала в лунку 1; установить ротор в прибор, закрыть крышку (ячейки ротора пронумерованы, эти номера используются в дальнейшем для программирования положения проб в амплификаторе).

**ВНИМАНИЕ!** Если вы не полностью заполняете ротор прибора, то ее следует уравновесить. Для этого заполните незанятые места пустыми пробирками (*не используйте пробирки от предыдущих экспериментов*). Лунка 1 обязательно должна быть заполнена какой-либо исследуемой пробиркой (*не пустой*)*.*

3. Запрограммировать прибор согласно инструкции изготовителя прибора.

### **Создание шаблона для проведения теста**

- 1. Нажать кнопку *New/Новый* в основном меню программы.
- 2. В открывшемся окне выбрать шаблон запуска эксперимента *Advanced/Детальный мастер* и выделить *Dual Labeled Probe/Hydrolysis probes/Флуоресцентные зонды (TaqMan)*. Нажать кнопку *New/Новый*.
- 3. В открывшемся окне выбрать ротор на 36 лунок *36-Well Rotor/36-луночный ротор* (или на 72 лунки *72-Well Rotor/72-луночный ротор*), и отметить, что вы

**Формат FRT Форма 1: REF** TR-V10-T(RG,iQ,Mx); **REF** HK1-0941-1-1; **Форма 2: REF** R-V10-T(RG,iQ,Mx); **REF** H-0942-1-1 / **VER** 04.09.18 / стр. 6 из 30

не используете пробирки с выпуклыми крышками (Rotor-Gene 3000)/закреплено фиксирующее кольцо (Rotor-Gene 6000). Нажать кнопку *Next/Далее*.

- 4. В открывшемся окне задать оператора и выбрать объем реакционной смеси: *Reaction volume/Объем реакции* – **25 мкл**. Установить галочку напротив функции *15 µl oil layer volume/15 μL объем масла/воска*. Нажать кнопку *Next/Далее*.
- 5. В открывшемся окне необходимо задать температурный профиль эксперимента. Для этого нажать кнопку *Edit profile/Редактор профиля* и задать программу амплификации.

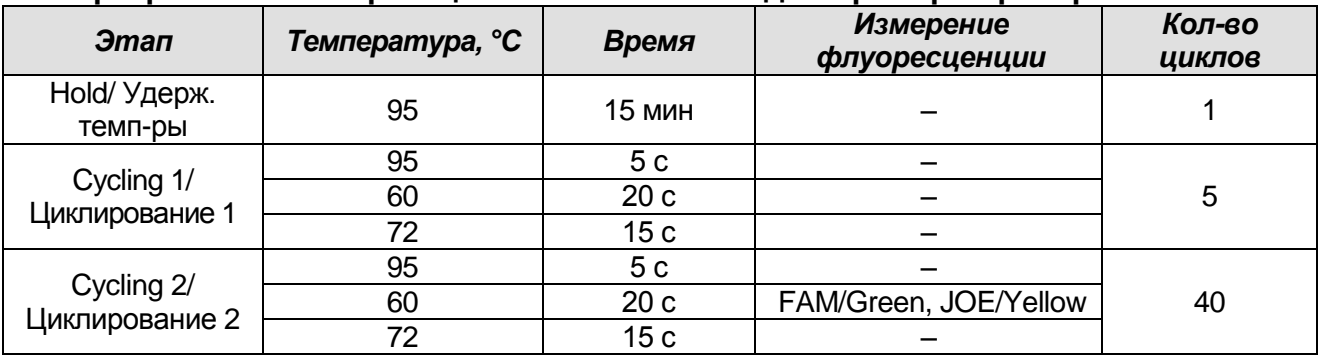

#### **Программа амплификации «АмплиСенс-1» для приборов роторного типа**

- 6. После того как выбран температурный профиль эксперимента, нажать кнопку *OK/Да*.
- 7. В окне *New Run Wizard/Мастер Нового Теста* нажать кнопку *Calibrate/Gain Optimisation…/Опт.уровня сигн.*.
	- а) осуществлять калибровку по каналам FAM/Green, JOE/Yellow (нажать кнопку *Calibrate Acquiring/Optimise Acquiring/Опт. Детек-мых*);
	- б) калибровать перед первым измерением (*Perform Calibration Before 1 st* Acquisition/Perform Optimisation *st Acquisition/Выполнить оптимизацию при 1-м шаге детекции*);
	- в) для установки калибровки всех каналов нужно указать в графе *Min Reading/Миним. Сигнал –* **5**, *Max Reading/Максим. Сигнал* – **10**. Отметить галочкой *Perform Calibration Before 1st Acquisition/Perform Optimisation Before 1st Acquisition/Выполнить оптимизацию при 1-м шаге детекции*. Нажать кнопку *Close/Закрыть*.
- 8. Нажать кнопку *Next/Далее*, запустить амплификацию кнопкой *Start run/Старт*.
- 9. Дать название эксперимента и сохранить его на диске (в этом файле будут автоматически сохранены результаты данного эксперимента).
- **Формат FRT Форма 1: REF** TR-V10-T(RG,iQ,Mx); **REF** HK1-0941-1-1; **Форма 2: REF** R-V10-T(RG,iQ,Mx); **REF** H-0942-1-1 / **VER** 04.09.18 / стр. 7 из 30 10.Внести данные в таблицу образцов (*открывается автоматически после запуска амплификации*). В колонке *Name/Имя* указать названия/номера

исследуемых клинических образцов. Отрицательный контроль ПЦР обозначить как *«К–»*, положительный – *«К+»*. Напротив всех исследуемых клинических образцов установить тип *Unknown/Образец*, положительных контроля ПЦР – тип *Positive control/Положительный контроль*, отрицательного контроля ПЦР – тип *NTC*. Для **калибраторов –** тип *Standard/Стандарт* и указать их концентрации в столбце *Given Conc.* Значения концентраций калибраторов указаны во вкладыше к набору реагентов. Для ячеек, соответствующих пустым пробиркам, установить тип *None/Пусто*.

**ВНИМАНИЕ!** При установке типа *None/Пусто* данные образца анализироваться не будут!

### **Анализ результатов реакции амплификации ДНК** *HHV***6 (канал JOE/Yellow)**

- 1. Проверить, чтобы в таблице образцов были обозначены калибраторы и заданы их концентрации (в случае количественного анализа)
- 2. Активировать нажатием в меню кнопки *Analysis/Анализ*, выбрать режим анализа *Quantitation/Количественный*, активировать кнопку *Cycling A. JOE/Cycling A. Yellow*, *Show/Показать*.
- 3. Отменить автоматический выбор уровня пороговой линии *Threshold/Порог*.
- 4. В меню основного окна (*Quantitation analysis/Количественный анализ*) должны быть активированы кнопки *Dynamic tube/Динамич.фон*, *Slope Correct/Коррект.уклона*.
- 5. В меню *CT Calculation/Вычисление CT* (в правой части окна) выставить уровень пороговой линии *Threshold/Порог* **= 0.03**.
- 6. Выберите параметр *More settings/Outlier Removal/Устранение выбросов* и установите значение порога отрицательных проб (*NTC Threshold/Порог Фона – ПФ (NTC)*) равным **10 %**.
- 7. В таблице результатов (окно *Quant. Results/Количественные Результаты*) появятся значения *Ct*, а для количественных тестов – значения концентраций (*Calc Conc (copies/reaction)*).
- 8. В отрицательном контроле экстракции (ОК) **ОКО** не должно быть каких-либо значений *Ct*.
- 9. В отрицательном контроле ПЦР (К–) **РНК-буфер** не должно быть каких-либо значений *Ct*.
- **Формат FRT Форма 1: REF** TR-V10-T(RG,iQ,Mx); **REF** HK1-0941-1-1; **Форма 2: REF** R-V10-T(RG,iQ,Mx); **REF** H-0942-1-1 / **VER** 04.09.18 / стр. 8 из 30 10.В положительном контроле экстракции (ПК) **– ПКО ДНК** *HHV***6 и ДНК человека –** значение *Ct* должно быть менее указанного во вкладыше, а для количественного теста расчетное значение концентрации должно укладываться в диапазон

значений, указанный во вкладыше.

- 11.В положительном контроле ПЦР (К+) **KSG2** –значение *Ct* должно быть менее указанного во вкладыше (качественный тест).
- 12.В ДНК-калибраторах **KSG1** и **KSG2**  должны появиться значения *Ct* и значения концентраций (*Calc Conc (copies/reaction)*) (количественный тест).

### **Анализ результатов амплификации BKO Glob (канал FAM/Green)**

- 1. Проверить, чтобы в таблице образцов были обозначены калибраторы и заданы их концентрации в случае количественного теста.
- 2. Активировать нажатием в меню кнопки *Analysis/Анализ*, выбрать режим анализа *Quantitation/Количественный*, активировать кнопку *Cycling A. FAM/Cycling A. Green, Show/Показать*.
- 3. Отменить автоматический выбор уровня пороговой линии *Threshold/Порог*.
- 4. В меню основного окна (*Quantitation analysis/Количественный анализ*) должны быть активированы кнопки *Dynamic tube/Динамич.фон*, *Slope Correct/Коррект.уклона*.
- 5. В меню *CT Calculation/Вычисление CT* (в правой части окна) выставить уровень пороговой линии *Threshold/Порог* **= 0.03**.
- 6. Выбрать параметр *More settings/Outlier Removal/Устранение выбросов* и установить значение порога отрицательных проб (*NTC Threshold/Порог Фона – ПФ (NTC)*) равным **10 %.**
- 7. В таблице результатов (окно *Quant. Results/Количественные Результаты*) должны появиться значения *Ct* для **ДНК ВКО Glob** в каждом исследуемом образце, а для количественных тестов – значения концентраций (*Calc Conc (copies/reaction)*). При этом значение *Ct* не должно превышать значение, указанное во вкладыше.
- 8. В отрицательном контроле экстракции (ОК) **ОКО**  значение *Ct* отсутствует.
- 9. В отрицательном контроле ПЦР (К–) **РНК-буфер**  значение *Ct* отсутствует.
- 10.В положительном контроле экстракции (ПК) **ПКО ДНК** *HHV***6 и ДНК человека** значение *Ct* должно быть менее указанного во вкладыше, а для количественного теста должно быть определено значение концентрации.
- 11.В положительном контроле ПЦР (К+) **KSG2** –значение *Ct* должно быть менее указанного во вкладыше (качественный тест).
- 12.В ДНК-калибраторах **KSG1** и **KSG2**  должны появиться значения *Ct* и значения концентраций (*Calc Conc (copies/reaction)*) (количественный тест).

### **Интерпретация результатов**

Результат ПЦР-исследования считается достоверным, если получены правильные результаты для контролей этапов экстракции и амплификации ДНК в соответствии с таблицей оценки результатов контрольных реакций (см. инструкцию) и граничными значениями, указанными во вкладыше, прилагаемом к набору реагентов.

Интерпретацию результатов тестирования исследуемых образцов проводят в соответствии с инструкцией и вкладышем к набору реагентов.

### <span id="page-10-0"></span>**ПРОВЕДЕНИЕ АМПЛИФИКАЦИИ И АНАЛИЗ РЕЗУЛЬТАТОВ ПРИ ПОМОЩИ ПРИБОРА LineGene 9660 (BIOER TECHNOLOGY CO., LTD, Китай)**

Провести этапы пробоподготовки и приготовления реакционных смесей согласно инструкции к набору реагентов. Для проведения амплификации рекомендуется использование тонкостенных пробирок для ПЦР объемом 0,2 мл с выпуклой или плоской крышкой (например, Axygen, Inc. («Эксиджен, Инк»), США) или пробирок объемом 0,2 мл в стрипах по 8 шт. с прозрачными крышками (например, Axygen, Inc. («Эксиджен, Инк»), США) (детекция через дно пробирки).

**Запуск прибора и анализ результатов проводить при помощи программного обеспечения FRT Manager.**

### <span id="page-11-0"></span>**ПРОВЕДЕНИЕ АМПЛИФИКАЦИИ И АНАЛИЗ РЕЗУЛЬТАТОВ ПРИ ПОМОЩИ ПРИБОРОВ iCycler iQ5 (Bio-Rad Laboratories, Inc. («Био-Рад Лабораториз, Инк.»), США)**

Провести этапы пробоподготовки и приготовления реакционных смесей согласно инструкции к набору реагентов. Для проведения амплификации рекомендуется использование тонкостенных пробирок для ПЦР объемом 0,2 мл с выпуклой или плоской оптически прозрачной крышкой (например, Axygen, Inc. («Эксиджен, Инк»), США) или пробирок объемом 0,2 мл в стрипах по 8 шт. с прозрачными крышками (например, Axygen, Inc. («Эксиджен, Инк»), США) (детекция через крышку пробирки).

1. Включить прибор, запустить программу iQ5

**ВНИМАНИЕ!** Лампа должна быть прогрета до запуска эксперимента не менее 15 мин.

2. Поместить пробирки или стрипы в реакционный модуль амплификатора и запрограммировать прибор.

**ВНИМАНИЕ!** Следите за тем, чтобы на стенках пробирок не оставалось капель, так как падение капли в процессе амплификации может привести к сбою сигнала и усложнить анализ результатов. Не переворачивайте стрипы при установке в прибор.

### **Программирование амплификатора осуществлять согласно инструкции изготовителя прибора:**

- 1. Войти в режим создания нового протокола амплификации, нажав кнопку *Create new*, в модуле *Workshop*.
- 2. В открывшемся окне задать соответствующие параметры амплификации.

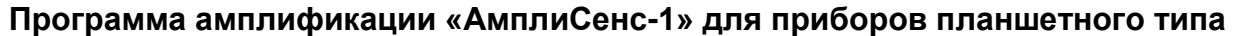

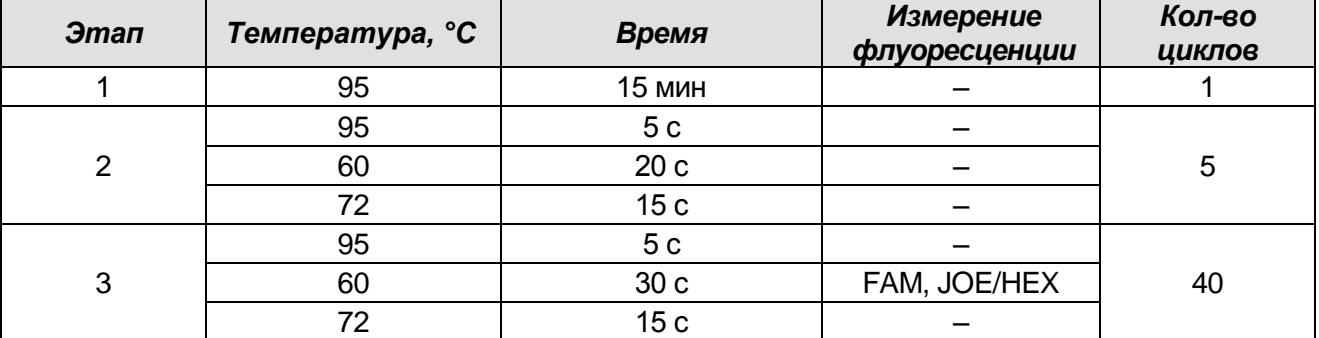

- 3. Дать название новому протоколу и сохранить его.
- 4. Создать новую плашку образцов (*Plate Setup*). Задать схему расположения пробирок в планшете.
- 5. В открывшемся окне все клинические образцы обозначить как *Unknown***,** положительные контроли как *«+»*, отрицательные контроли как *«–»*. Калибраторы по каналу **JOE/HEX** и **FAM** задать как *Standard* и указать концентрацию из

**Формат FRT Форма 1: REF** TR-V10-T(RG,iQ,Mx); **REF** HK1-0941-1-1; **Форма 2: REF** R-V10-T(RG,iQ,Mx); **REF** H-0942-1-1 / **VER** 04.09.18 / стр. 12 из 30 вкладыша к набору реагентов. При задании калибраторов кнопка *Whole Plate Loading* должна быть не активирована. Для всех образцов и калибраторов задать измерение флюоресценции по двум каналам JOE/HEX и FAM.

- 6. Дать название схеме расположения пробирок и сохранить ее.
- 7. Нажать кнопку *Run*. В открывшемся окне отметить *Use Persistant Well Factors*, нажать кнопку *Begin Run* и сохранить эксперимент.

### **Обработка данных**

- 1. Запустить программу и открыть сохраненный файл. Для этого в модуле *Workshop* нажать *Data file* и выбрать файл данных. Перейти в режим *Data Analysis*.
- 2. Просматривать данные отдельно по каждому каналу.
- 3. Для каждого канала проверить правильность автоматического выбора пороговой линии. В норме пороговая линия должна пересекать только сигмообразные кривые накопления сигнала положительных образцов и контролей и не пересекать базовую линию. В случае если это не так, повысить уровень порога, нажав кнопку *Log View* и установив уровень пороговых линий (левой кнопкой мыши) на таком уровне, где кривые флюоресценции носят линейный характер и не пересекают кривых отрицательных образцов. В таблице результатов (окно *Quant. Results*) появятся значения *Ct* для анализируемого канала.
- 4. Для анализа результатов нажать кнопку *PCR Quant* (iCycler iQ) **или** активировав кнопку *Results* (расположена под кнопками с названиями флуорофоров) (iQ5).

### **Анализ результатов амплификации** *HHV***6 (канал JOE/HЕХ)**

Проверить, чтобы в таблице образцов были обозначены калибраторы и заданы их концентрации (для количественного анализа).

- 1. В таблице результатов появятся значения *Ct* для **ДНК** *HHV***6**, а для количественных тестов – значения концентраций (copies/reaction)**.**
- 2. В отрицательном контроле экстракции (ОК) **– ОКО –** не должно быть каких-либо значений *Ct*.
- 3. В отрицательном контроле ПЦР (К–) **– РНК-буфер –** не должно быть каких-либо значений *Ct*.
- 4. В положительном контроле экстракции (ПК) **– ПКО ДНК** *HHV***6 и ДНК человека**  значение *Ct* должно быть менее указанного во вкладыше, а для количественного теста расчетное значение концентрации должно укладываться в диапазон значений, указанный во вкладыше.
- 5. В положительном контроле ПЦР (К+) **KSG2** –значение *Ct* должно быть менее указанного во вкладыше (качественный тест).
- 6. В ДНК-калибраторах **KSG1** и **KSG2** –должны появиться значения *Ct* и значения концентраций (количественный тест).

### **Анализ результатов амплификации BKO Glob (канал FAM)**

Проверить, чтобы в таблице образцов были обозначены калибраторы и заданы их концентрации (для количественного анализа).

- 1. В таблице результатов должны появиться значения *Ct* для **ДНК ВКО Glob** в каждом исследуемом образце, а для количественных тестов – значения концентраций (copies/reaction). При этом значение *Ct* не должно превышать значение, указанное во вкладыше.
- 2. В отрицательном контроле экстракции (ОК) **ОКО**  значение *Ct* отсутствует.
- 3. В отрицательном контроле ПЦР (К–) **РНК-буфер**  значение *Ct* отсутствует.
- 4. В положительном контроле экстракции (ПК) **ПКО ДНК** *HHV***6 и ДНК человека**  значение *Ct* должно быть менее указанного во вкладыше, а для количественного теста должно быть определено значение концентрации.
- 5. В положительном контроле ПЦР (К+) **KSG2** значение *Ct* должно быть менее указанного во вкладыше (качественный тест).
- 6. В ДНК-калибраторах **KSG1** и **KSG2**  должны появиться значения *Ct* и значения концентраций (*Calc Conc (copies/reaction)*) (количественный тест).

### **Интерпретация результатов**

Результат ПЦР-исследования считается достоверным, если получены правильные результаты для контролей этапов экстракции и амплификации ДНК в соответствии с таблицей оценки результатов контрольных реакций (см. инструкцию) и граничными значениями, указанными во вкладыше, прилагаемом к набору реагентов.

Интерпретацию результатов тестирования исследуемых образцов проводят в соответствии с инструкцией и вкладышем к набору реагентов.

### <span id="page-14-0"></span>**ПРОВЕДЕНИЕ АМПЛИФИКАЦИИ И АНАЛИЗ РЕЗУЛЬТАТОВ ПРИ ПОМОЩИ ПРИБОРОВ Mx3000P/Mx3005P (Stratagene, США)**

Провести этапы пробоподготовки и приготовления реакционных смесей согласно инструкции к набору реагентов. Для проведения амплификации рекомендуется использование тонкостенных пробирок для ПЦР объемом 0,2 мл с выпуклой или плоской оптически прозрачной крышкой (например, Axygen, Inc. («Эксиджен, Инк»), США) или пробирок объемом 0,2 мл в стрипах по 8 шт. с прозрачными крышками (например, Axygen, Inc. («Эксиджен, Инк»), США) (детекция через крышку пробирки).

### **Программирование амплификатора:**

1. Включить прибор.

**ВНИМАНИЕ!** Лампа должна быть прогрета до запуска эксперимента не менее 15 мин.

- 2. Запустить программу Stratagene Mx3000P/Mx3005P.
- 3. Поместить пробирки или стрипы в реакционный модуль амплификатора, закрыть фиксатор и крышку прибора.

**ВНИМАНИЕ!** Следите за тем, чтобы на стенках пробирок не оставалось капель, так как падение капли в процессе амплификации может привести к сбою сигнала и усложнить анализ результатов. Не переворачивайте пробирки (стрипы) при установке в прибор.

- 4. В меню *Options* выбрать пункт *Optics Configuration* и на вкладке *Dye Assignment* напротив пункта *HEX/JOE filter set* установить параметр JOE, напротив пункта *FAM filter set* установить параметр FAM.
- 5. В окне *New Experiment Options* выберите пункт *Quantitative PCR (Multiple Standards)* и установите флажок *Turn lamp on for warm-up*.
- 6. В меню *Plate Setup* задать параметры измерения флуоресценции. Для этого:
	- а) выбрать все ячейки, в которых установлены исследуемые пробирки или стрипы (удерживая клавишу *Ctrl* и выделяя необходимый диапазон мышью).
	- б) обозначить все выделенные ячейки как *Unknown* в окне *Well type*. Для опции *Collect fluorescence data* установить два флажка *FAM* и *JOE*. Далее, дважды щелкая по каждой ячейке, внести имя для каждого исследуемого образца (Окно *Well Information*). *Внести подписи образцов так же можно во время амплификации или после ее окончания, вернувшись в меню Plate Setup.*

Калибраторы по каналу **JOE/HEX** и **FAM** задать как *Standard* и указать концентрацию из вкладыша к набору реагентов.

Перейти на вкладку *Thermal Profile Setup*, задайте программу амплификации. Для этого использовать один из следующих способов:

### **Использование шаблонного файла для задания программы амплификации**  *(рекомендуется)*

Нажать кнопку *Import…* справа от изображения профиля термоциклирования. Перейти в папку, содержащую предшествующий экспериментальный файл, и открыть его. В окне *Thermal Profile* появиться необходимый профиль термоциклирования.

### **Самостоятельное программирование**

1. После задания всех необходимых значений и параметров, снова выделить все ячейки, в которых установлены исследуемые пробирки. Перейти в меню *Thermal Profile Setup*, задать соответствующую программу амплификации.

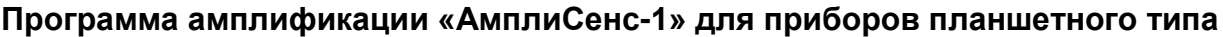

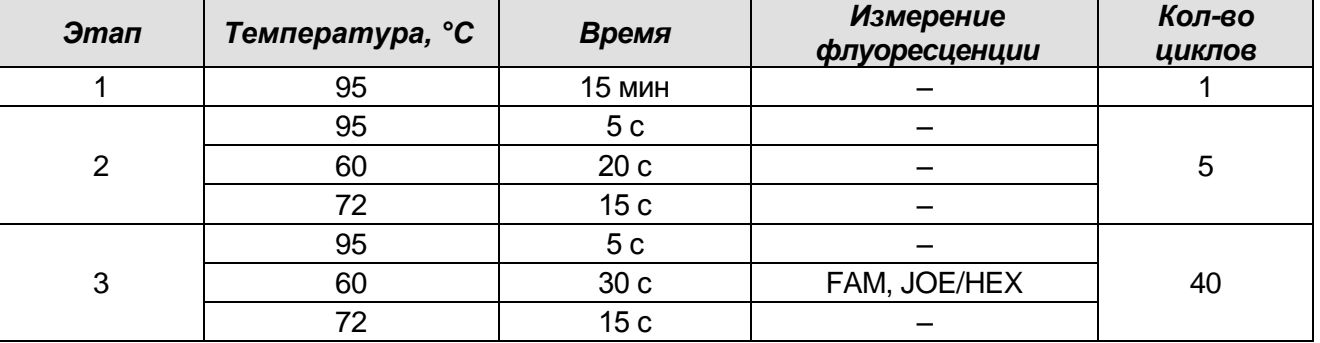

- 2. Для задания параметра измерения флуоресцентного сигнала при заданной температуре, необходимо выбрать опцию *All points* для параметра *Data collection marker by dragging* и перетянуть ее мышкой с правой части поля на полку с нужной температурой.
- 3. Запустить амплификацию, нажав кнопку *Run*, затем *Start* и присвоив имя файлу эксперимента.

### **Анализ. Обработка данных**

- 1. Проверьте, чтобы в таблице образцов были обозначены калибраторы и заданы их концентрации (для количественного анализа).
- 2. Перейти в раздел *Analysis*, выбрав соответствующую кнопку на панели инструментов.
- 3. На открывшейся вкладке *Analysis Selection/Setup* убедиться, что все исследуемые образцы активны (ячейки соответствующие образцам должны иметь другой оттенок). В противном случае выбрать все исследуемые образцы, удерживая клавишу *Ctrl* и выделяя необходимый диапазон мышью.

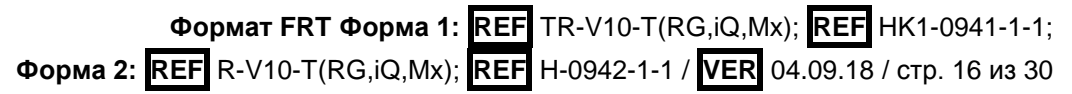

- 4. Перейти на вкладку *Results*.
- 5. Убедиться, что два флуоресцентных канала активны (кнопки *JOE* и *FAM* нажаты в поле *Dyes Shown* внизу окна программы).
- 6. В поле *Threshold fluorescense* убедиться, что галочки стоят напротив двух флуоресцентных каналов: JOE/HEX и FAM. Проверить правильность автоматического выбора пороговой линии. В норме пороговая линия должна пересекать только сигмообразные кривые накопления сигнала положительных образцов и контролей и не пересекать базовую линию. В случае если это не так, повысить уровень порога.

(По умолчанию кривые накопления сигнала отображаются прибором в линейном виде. Для того чтобы изменить вид кривых с линейных на логарифмические, дважды щелкнуть левой кнопкой мыши в области одной из осей (X или Y), в появившемся окне *Graph properties* для оси Y (Y axis) поставить галочку в поле *Scale* напротив пункта *Log*).

- 7. В таблице результатов появятся значения *Ct* для **ДНК** *HHV***6** (по каналу JOE/HEX), **ДНК ВКО Glob** (по каналу FAM), а для количественных тестов – значения концентраций (copies/reaction). По каналу FAM значение *Ct* для исследуемых образцов должно быть менее указанного во вкладыше.
- 8. В отрицательном контроле экстракции (ОК) **ОКО** не должно быть каких-либо значений *Ct* по каналам FAM и JOE/HEX.
- 9. В отрицательном контроле ПЦР (К–) **РНК-буфер** не должно быть каких-либо значений *Ct* по каналам FAM и JOE/HEX.
- 10.В положительном контроле экстракции (ПК) **ПКО ДНК** *HHV***6 и ДНК человека** значение *Ct* должно быть менее указанного во вкладыше по всем каналам, для количественного теста расчетное значение концентрации должно укладываться в диапазон значений, указанный во вкладыше.
- 11.В положительном контроле ПЦР (К+) **KSG2** –значение *Ct* должно быть менее указанного во вкладыше по всем каналам (качественный тест).
- 12.В ДНК-калибраторах **KSG1** и **KSG2** –должны появиться значения *Ct* и значения концентраций(copies/reaction) по всем каналам (количественный тест).

### **Интерпретация результатов**

**Формат FRT Форма 1: REF** TR-V10-T(RG,iQ,Mx); **REF** HK1-0941-1-1; **Форма 2: REF** R-V10-T(RG,iQ,Mx); **REF** H-0942-1-1 / **VER** 04.09.18 / стр. 17 из 30 Результат ПЦР-исследования считается достоверным, если получены правильные результаты для контролей этапов экстракции и амплификации ДНК в соответствии с таблицей оценки результатов контрольных реакций (см. инструкцию) и граничными значениями, указанными во вкладыше, прилагаемом к набору

### реагентов.

Интерпретацию результатов тестирования исследуемых образцов проводят в соответствии с инструкцией и вкладышем к набору реагентов.

CFX96

### <span id="page-18-0"></span>**ПРОВЕДЕНИЕ АМПЛИФИКАЦИИ И АНАЛИЗ РЕЗУЛЬТАТОВ ПРИ ПОМОЩИ ПРИБОРА СFX96 (Bio-Rad Laboratories, Inc. (Био-Рад Лабораториз, Инк.), США)**

Провести этапы пробоподготовки и приготовления реакционных смесей согласно инструкции к набору реагентов. Для проведения амплификации рекомендуется использование тонкостенных пробирок для ПЦР объемом 0,2 мл с выпуклой или плоской оптически прозрачной крышкой (например, Axygen, Inc. («Эксиджен, Инк»), США) или пробирок объемом 0,2 мл в стрипах по 8 шт. с прозрачными крышками (например, Axygen, Inc. («Эксиджен, Инк»), США) (детекция через крышку пробирки).

### **Программирование амплификатора**

- 1. Включить прибор и запустить программу **Bio-Rad CFX Manager**.
- 2. Запрограммировать прибор согласно инструкции изготовителя прибора.

### **Создание шаблона для проведения теста**

- 1. В стартовом окне *Startup Wizard* необходимо выбрать позицию *Create a new Run/Experiment* (или в меню *File* выбрать *New* и далее *Run…/Experiment*…).
- 2. В окне *Run Setup* выбрать вкладку *Protocol* и нажать кнопку *Create new…*. В появившемся окне *Protocol Editor – New* задать параметры амплификации (время, температуру циклирования, количество циклов и указать шаг считывания флуоресцентного сигнала). Задать объем реакционной смеси *Sample Volume –* **25 мкл.**

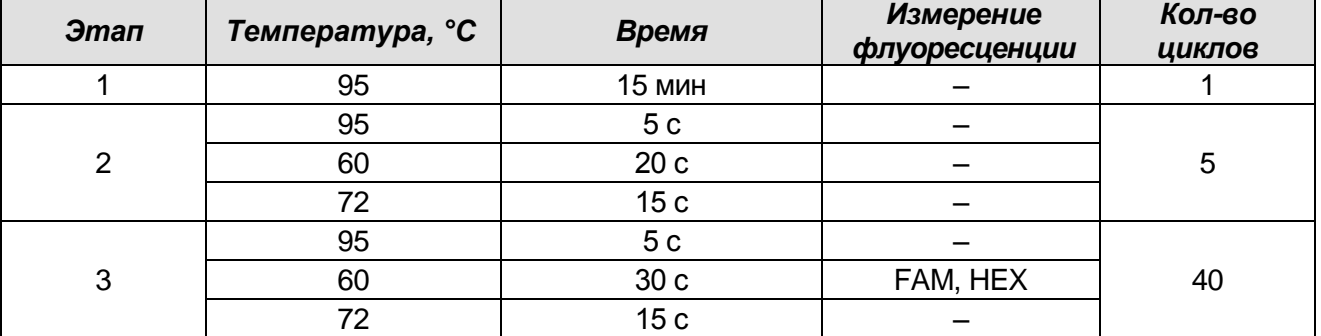

### **Программа амплификации «АмплиСенс-1» для приборов планшетного типа**

**ВНИМАНИЕ:** Для каждого шага этапов циклирования нажав на кнопку *Step Options* задать скорость нагревания/охлаждения *Ramp Rate* **2,5 °С/sec (см. рис ниже)**. Нажать *ОК*.

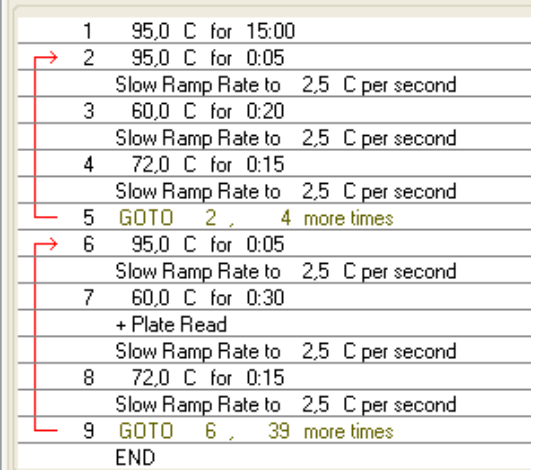

- 3. Сохранить протокол: выбрать *File* и далее *Save As* в окне *Protocol Editor New* и ввести имя файла, нажать *Сохранить*. При последующих постановках можно выбрать файл с этой программой во вкладке *Protocol*, нажав на кнопку *Select Existing…*.Выбрав или отредактировав нужную программу, назначить ее использование, нажав кнопку *ОК* в нижней части окна.
- 4. Задать схему планшета. Во вкладке *Plate* нажать кнопку *Create new….* В появившемся окне *Plate Editor – New* задать расположение пробирок в модуле. Нажав кнопку *Select Fluorophores…,* выбрать галочками в колонке *Selected* все флуорофоры, используемые в данной постановке и нажать *ОК*. В меню *Sample type* выбрать *Unknown* для всех образцов, кроме ДНК-калибраторов. Затем задать галочками в колонке *Load* (в правой части окна) измерение флуоресцентного сигнала для всех образцов по необходимым каналам. В окне *Sample name* задать название образцов, при этом параметр *Load* должен быть отмечен галочкой.

Для ДНК-калибраторов **К1** и **К2** для всех каналов обозначить *Sample type* – *Standard* и указать их концентрацию в поле *Concentration* в соответствии с вкладышем к набору реагентов, при этом параметр *Load* должен быть отмечен галочкой.

- 5. Сохранить схему планшета: выбрать *File* и далее *Save As* в окне *Plate Editor New* и ввести имя файла, нажать *Сохранить*. Выбрав или отредактировав нужную схему планшета, назначить ее использование, нажав кнопку *ОК* в нижней части окна.
- 6. Выбрать вкладку *Start Run.* Открыть крышку прибора, нажав кнопку *Open Lid*. Поместить реакционные пробирки в ячейки амплификатора в соответствии с предварительно запрограммированной схемой планшета. Закрыть крышку прибора, нажав кнопку *Close Lid*.

**ВНИМАНИЕ!** Следите за тем, чтобы на стенках пробирок не оставалось капель, так как падение капли в процессе амплификации может привести к сбою сигнала и усложнить анализ результатов. Не переворачивайте пробирки (стрипы) при установке в прибор.

- 7. Запустить выполнение выбранной программы с заданной схемой планшета, нажав на кнопку *Start Run*, выбрать директорию для сохранения файла постановки, ввести имя файла, нажать *Сохранить*.
- 8. После окончания программы приступить к анализу результатов.

#### **Анализ результатов**

Полученные результаты анализируются с помощью программного обеспечения прибора CFX96. Результаты интерпретируются на основании наличия (или отсутствия) пересечения кривой флуоресценции **S-**образной (сигмообразной) формы с установленной на соответствующем уровне пороговой линией, что определяет наличие (или отсутствие) значения порогового цикла *Ct* в соответствующей графе таблицы результатов. В соответствии со значениями *Ct* калибраторов автоматически происходит построение калибровочного графика и расчет концентраций ДНК *HHV6*.

- 1. Запустить программу, открыть сохраненный файл с данными анализа. Для этого выбрать в меню *File*, затем *Open* и *Data file* и выбрать необходимый файл.
- 2. В окне *Data Analysis* во вкладке *Quantification* представлены кривые флуоресценции, расположение пробирок в модуле и таблица со значениями пороговых циклов.

Поочередно для каждого канала отметить галочкой *Log Scale* и установить уровень пороговой линии (перетащить ее курсором при нажатой левой кнопке мыши) на 10-20 % от максимального уровня флуоресценции образцов ПКО в последнем цикле амплификации. При этом кривая флуоресценции ПКО должна пересекать пороговую линию на участке характерного экспоненциального подъема флуоресценции, переходящего в линейный подъем.

- 3. Нажав на кнопку панели инструментов *View/Edit Plate…*, задать в появившемся окне название образцов и концентрации калибраторов.
- 4. Для формирования отчета о постановке необходимо выбрать на панели инструментов *Tools*, далее *Reports***…** и сохранить сформированный документ, выбрав *File* и далее *Save As,* задать имя файла, нажать *Сохранить*.
- **Формат FRT Форма 1: REF** TR-V10-T(RG,iQ,Mx); **REF** HK1-0941-1-1; **Форма 2: REF** R-V10-T(RG,iQ,Mx); **REF** H-0942-1-1 / **VER** 04.09.18 / стр. 21 из 30 5. В таблице результатов появятся значения *Ct* для **ДНК** *HHV***6** (по каналу JOE/HEX)**, ДНК ВКО Glob** (по каналу FAM)**,** а для количественных тестов –

значения концентраций (copies/reaction). По каналу FAM значение *Ct* для исследуемых образцов должно быть менее указанного во вкладыше.

- 6. В отрицательном контроле экстракции (ОК) **ОКО** не должно быть каких-либо значений *Ct* по каналам FAM и HEX.
- 7. В отрицательном контроле ПЦР (К–) **РНК-буфер** не должно быть каких-либо значений *Ct* по каналам FAM и HEX.
- 8. В положительном контроле экстракции (ПК) **ПКО ДНК** *HHV***6 и ДНК человека** значение *Ct* должно быть менее указанного во вкладыше по всем каналам, для количественного теста расчетное значение концентрации должно укладываться в диапазон значений, указанный во вкладыше.
- 9. В положительном контроле ПЦР (К+) **KSG2** –значение *Ct* должно быть менее указанного во вкладыше по всем каналам (качественный тест).
- 10.В ДНК-калибраторах **KSG1** и **KSG2** –должны появиться значения *Ct* и значения концентраций(copies/reaction) по всем каналам (количественный тест).

#### **Интерпретация результатов**

Результат ПЦР-исследования считается достоверным, если получены правильные результаты для контролей этапов экстракции и амплификации ДНК в соответствии с таблицей оценки результатов контрольных реакций (см. инструкцию) и граничными значениями, указанными во вкладыше, прилагаемом к набору реагентов.

Интерпретацию результатов тестирования исследуемых образцов проводят в соответствии с инструкцией и вкладышем к набору реагентов.

**ПРИБОРА «ДТ-96» (ООО «НПО ДНК-Технология», Россия)**

Провести этапы пробоподготовки и приготовления реакционных смесей согласно инструкции к набору реагентов. Для проведения амплификации рекомендуется использование тонкостенных пробирок для ПЦР объемом 0,2 мл с выпуклой или плоской оптически прозрачной крышкой (например, Axygen, Inc. («Эксиджен, Инк»), США) или пробирок объемом 0,2 мл в стрипах по 8 шт. с прозрачными крышками (например, Axygen, Inc. («Эксиджен, Инк»), США) (детекция через крышку пробирки).

<span id="page-22-0"></span>**ПРОВЕДЕНИЕ АМПЛИФИКАЦИИ И АНАЛИЗ РЕЗУЛЬТАТОВ ПРИ ПОМОЩИ** 

#### **Программирование амплификатора**

- 1. Включить прибор, запустить программу RealTime\_PCR v.7.3 и выше, запрограммировать прибор согласно инструкции изготовителя прибора. В стартовом окне необходимо выбрать существующего оператора или добавить нового оператора и выбрать режим *Работа с прибором.*
- 2. В диалоговом окне *Список приборов* выбрать необходимый прибор и нажать кнопку *Подключить*.

### **Создание шаблона для проведения теста**

- 1. В меню *Тест* на верхней панели выбрать команду *Создать/Редактировать тест,* ввести название нового теста **«АмплиСенс-1»** и нажать кнопку *ОК*. В появившемся окне *Тест* задать следующие параметры:
	- *Тип –* **качественный;**
	- *Метод – Пороговый (Ct);*
	- *Пробирки –* отметить галочкой *образец, контроль+, контроль–, стандарт*;
	- *Стандарты – количество – 2; дубли – 2; в колонке копий указать концентрацию***;**
	- *Контроли*: **положительный** (**К+) 1; отрицательный (К–) 1;**
	- *Объем рабочей смеси в пробирке* **25 мкл.**
	- *Флуорофоры* **Fam, Hex** (для версии программы v.7.3.2.2 и выше выбрать **R6G**) **и Rox** (Fam, Rox – ВК; Hex/R6G – специфика).
	- Задать программу амплификации. Для этого в окне *Тест* нажать кнопку *Создать новую программу*, задать параметры амплификации и сохранить шаблон, нажав кнопу *ОК*. Ввести имя файла, нажать кнопку *Сохранить*.

**Формат FRT Форма 1: REF** TR-V10-T(RG,iQ,Mx); **REF** HK1-0941-1-1;

**Форма 2: REF** R-V10-T(RG,iQ,Mx); **REF** H-0942-1-1 / **VER** 04.09.18 / стр. 23 из 30

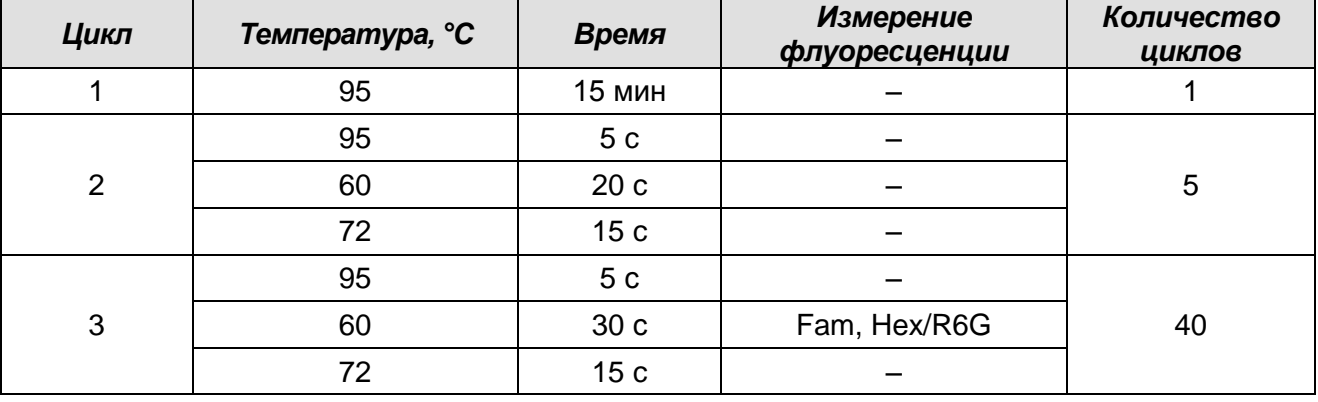

#### **Программа амплификации «АмплиСенс-1» для приборов планшетного типа**

Примечание – Каналы **Сy5** и **Cy5.5** включаются при необходимости, если проводятся тесты в формате «мультипрайм», для которых используются эти каналы.

- 2. В окне *Тест* нажать кнопку *ОК*.
- 3. Выбрать вкладку *Протокол*. Нажать кнопку *Добавить тест* и в появившемся окне выбрать название **«АмплиСенс-1»**, указать количество образцов, нажать *ОК.*
- 4. Присвоить имена образцам в графе *Идентификатор* в появившейся таблице. Указать расположение пробирок в рабочем блоке прибора, поставив галочку напротив функции *Свободное заполнение*, сняв предварительно галочку с функции *Автозаполнение*. Нажать кнопку *Применить*.
- 5. В открывшейся вкладке *Запуск программы амплификации,* указать *объем рабочей смеси* **– 25 мкл** и нажать кнопку *Запуск программы*.
- 6. Нажать кнопку *Открыть блок* и установить пробирки в строгом соответствии с указанным расположением пробирок в рабочем блоке прибора.

**ВНИМАНИЕ! Следите за тем, чтобы на стенках пробирок не оставалось капель, так как падение капли в процессе амплификации может привести к сбою сигнала и усложнить анализ результатов. Не переворачивать пробирки (стрипы) при установке в прибор.**

7. Последовательно нажать кнопки *Закрыть блок* и *Запуск программы*. Сохранить эксперимент. Поставить при необходимости галочку *Выключить прибор по завершении амплификации.*

### **Использование готового шаблонного файла для проведения теста**

Для запуска прибора можно также использовать ранее созданный шаблон теста с заданными параметрами амплификации и заданным количеством контролей. Для этого:

- во вкладке *Протокол* нажать кнопку *Добавить тест* и в появившемся окне выбрать название **«АмплиСенс-1»**, указать количество образцов, нажать *ОК*;
- присвоить имена образцам в графе *Идентификатор* в появившейся таблице. Указать расположение пробирок в рабочем блоке прибора, поставив галочку напротив функции *Свободное заполнение*, сняв предварительно галочку с функции *Автозаполнение*. Нажать кнопку *Применить*;
- в меню *Запуск программы амплификации* проверить правильность выбранной программы амплификации и объема реакционной смеси, заданных в шаблоне теста.

#### **Анализ результатов**

Полученные результаты анализируются с помощью программного обеспечения прибора «ДТ-96». Результаты интерпретируются на основании наличия (или отсутствия) пересечения кривой флуоресценции **S-**образной (сигмообразной) формы с установленной на соответствующем уровне пороговой линией, что определяет наличие (или отсутствие) значения порогового цикла *Ct* в соответствующей графе таблицы результатов. В соответствии со значениями *Ct* калибраторов автоматически происходит построение калибровочного графика и расчет концентраций ДНК *HHV*6, ВКО STI-87 и ДНК человека.

- 1. Открыть сохраненный файл с данными анализа.
- 2. Указать в выпадающем списке *Тип анализа*: *Ct(Cp) для всех каналов*  (*Мультиплекс* для версии программы v.7.5. и выше).
- 3. Указать в выпадающем списке *Метод*: *Пороговый (Сt)*.
- 4. Нажать кнопку *Изменить параметры анализа* и выставить:
	- *Критерий положительного результата ПЦР* **90 %**,
	- **Критерии достоверности результата: поставить галочку, нижняя граница/порог положительного результата – 10 %, верхняя граница/порог нормализации данных – 10 %.**
	- *Нормализация данных* не использовать (по умолчанию галочка в соответствующем окне отсутствует). Нажать кнопку *Применить*.
- 5. **Отключить Фитирование (сглаживание) данных при помощи кнопки** *Ф* **(отжать кнопку).**
- 6. Для каждого канала проверить правильность автоматического выбора пороговой линии. Пороговая линия (*Threshold*) должна пересекать только S-образные

(сигмообразные) кривые накопления сигнала положительных образцов и контролей и не пересекать базовую линию. В случае если это не так, необходимо установить вручную уровень пороговой линии для каждого канала. Для этого нужно внизу окна программы поставить галочку в поле *Log\_Y* (переключение в логарифмический вид) и установить уровень пороговой линии (левой кнопкой мыши) на таком уровне, где кривые флуоресценции носят линейный характер и отсутствует пересечение с кривыми отрицательных образцов. Как правило, пороговая линия устанавливается на уровне, соответствующем **10-20 %** от максимального уровня флуоресценции, полученного для образца любого положительного контроля в последнем цикле амплификации. При этом необходимо, чтобы график флуоресценции положительного контроля показывал характерное экспоненциальное нарастание флуоресцентного сигнала.

7. Для дальнейшей работы с данными можно скопировать результаты значений *Ct* для всех каналов в таблицу Excel из таблицы со значениями программного обеспечения прибора. Для формирования отчета в виде файла Word нажать

кнопку *Отчет по результатам анализа* . Далее выбрать галочками параметры, необходимые для отображения в отчете, нажать кнопку *Сохранить отчет как…* (рекомендуется сохранять отчет в папку *Мои документы*), выбрать формат **«\*MS Word/Acrobat Reader/JPEG/HTML»** и папку для сохранения, присвоить имя файлу и нажать кнопку *Сохранить*.

#### **Интерпретация результатов**

Результат ПЦР-исследования считается достоверным, если получены правильные результаты для контролей этапов экстракции и амплификации ДНК в соответствии с таблицей оценки результатов контрольных реакций (см. инструкцию) и граничными значениями, указанными во вкладыше, прилагаемом к набору реагентов.

Интерпретацию результатов тестирования исследуемых образцов проводят в соответствии с инструкцией и вкладышем к набору реагентов.

### <span id="page-26-0"></span>**ВОЗМОЖНЫЕ ОШИБКИ**

- 1. Наличие любого значения *Ct* по каналам FAM/Green и JOE/Yellow/HEX в таблице результатов для отрицательного контроля этапа ПЦР (K–) и отрицательного контроля этапа экстракции (ОК), свидетельствует о наличии контаминации реактивов или образцов. В этом случае следует повторить ПЦР-исследование для всех образцов, в которых обнаружена ДНК, начиная с этапа экстракции ДНК.
- 2. Если значение *Ct* в таблице результатов для положительного контроля (К+) ПЦР **(KSG2)** в качественном анализе по каналу JOE/Yellow/HEX (*HHV*6) или FAM/Green отсутствует или более порогового, необходимо повторить амплификацию для всех образцов, в которых не обнаружена ДНК *HHV*6*.*
- 3. Если значение *Ct* в таблице результатов для положительного контроля экстракции (ПК) **ПКО ДНК** *HHV***6 и ДНК человека** по каналам JOE/Yellow/HEX (*HHV*6), FAM/Green отсутствует или более порогового, результаты анализа по всем образцам считаются недействительными. Необходимо повторить анализ всех образцов, начиная с этапа ПЦР.
- 4. Если для данного образца не определено значение порогового цикла *Ct* или он выше порогового значения по каналу **JOE/Yellow/HEX**, а по каналу **FAM/Green** получено значение *Сt* превышающее максимальное значение, приводимое для ВКО, необходимо провести повторный анализ, начиная с этапа экстракции. Возможная причина – ошибка в процедуре подготовки клинического материала, приведшая к потере ДНК или наличие ингибиторов ПЦР.
- 5. Для клинических образцов, в которых появились значения *Ct* по каналу JOE/Yellow/HEX (ДНК *HHV*6), превышающие максимальное пороговое значение, результат считается сомнительным. Необходимо провести дополнительное исследование данного образца ДНК в двух повторах. В случае получения воспроизводимого положительного значения *Ct* результат считать положительным. При получении невоспроизводимых в двух повторах значений результат считается сомнительным.
- 6. Если при проведении количественного теста значения копий на реакцию в калибраторах более чем на 30% отличаются от заданных, необходимо проверить порядок размещения пробирок в роторе (калибраторы должны находиться в ячейках, соответствующих названию *Standard* в таблице образцов, концентрация образцов должна соответствовать концентрации, указанной во вкладыше, а для приборов роторного типа лунка 1 обязательно должна быть заполнена какой-либо

исследуемой пробиркой (не пустой).

7. Если при проведении количественного теста коэффициент корреляции R в окне *Standard Curve* менее 0.9, это означает сбой калибровки. Необходимо проверить правильность задания калибраторов и исправить неточности. Если это не помогает – переставить ПЦР для всех проб и калибраторов.

### <span id="page-28-0"></span>**РАСЧЕТ КОНЦЕНТРАЦИЙ ДНК** *HHV***6**

**Расчет концентрации ДНК** *HHV***6 на мл образца при экстракции ДНК из** смывов и мазков из ротоглотки, **спинномозговой жидкости (ликвора)** проводится по формуле:

### **КK ДНК** *HHV***6 = КДНК** *HHV***6 х 100 (копии/мл)**

**К ДНК** *HHV***6** – количество копий ДНК *HHV*6 в ДНК-пробе

**Расчет концентрации в логарифмах копий ДНК** *HHV***6 на 10<sup>5</sup> клеток при экстракции ДНК из материала, содержащего клетки цельной крови, лейкоцитов крови, биоптатов внутренних органов проводится по формуле:**

lg{ *число копий ДНК Glob в ПЦР пробе число копий ДНК HHV в ПЦР пробе*  $\overline{a}$  $\overline{a}$  $\_$ копий  $\_$  ДНК  $\_$  Glob  $\_$  в  $\_$  $\frac{1}{2}$ копий \_ ДНК \_ ННV6 \_ в \_ ПЦР – пробе $\frac{1}{2}$   $\times$  2\*10<sup>5</sup>}= lg {копий \_ ДНК \_ *ННV*6/10<sup>5</sup> **клеток}.**

Для выражения относительной концентрации ДНК *HHV*6 в копиях на стандартное количество клеток (например, на 10<sup>5</sup>) используется коэффициент пересчета:

10<sup>5</sup> клеток = 2\*10<sup>5</sup> геномов человека

К каждому набору реагентов прилагается **Вкладыш**, в котором указаны концентрации ДНК-калибраторов, необходимые для расчета концентраций исследуемых проб и оценки достоверности полученных результатов.

**Пример расчета с помощью таблицы Excel логарифмов копий ДНК** *HHV***6 на 10<sup>5</sup> клеток** (см. табл. 1):

- 1. Скопировать столбец с названием проб (Name) из открывшегося окна «Text Report» и вставить в первый столбец таблицы Excel (Столбец А).
- 2. Скопировать значения концентраций ДНК *HHV*6, канал Yellow (HEX/JOE) (Calc Conc (copies/reaction)) и вставить во второй столбец таблицы Excel (столбец B)
- 3. Скопировать значения концентраций ДНК Glob канал Green (FAM) (Calc Conc (copies/reaction)) и вставить в третий столбец таблицы Excel (столбец С)
- 4. В четвертом столбце (столбец D) задать формулу (**E=LOG(B/C\*200000)**, как показано в приводимой ниже таблице. Появятся значения lg HHV6 / 10<sup>5</sup>.
- 5. В пятом столбце задать формулу (**F=B/C\*200000)** как показано в приводимой ниже таблице. В ячейках последнего столбца появятся копии HHV6 / 10<sup>5</sup>.

### Таблица 1

### **Пример расчета с помощью таблицы Excel логарифмов копий ДНК** *HHV***6 на 10<sup>5</sup> клеток при экстракции ДНК из суспензии клеток (цельная кровь, лейкоциты крови, биоптаты внутренних органов)**

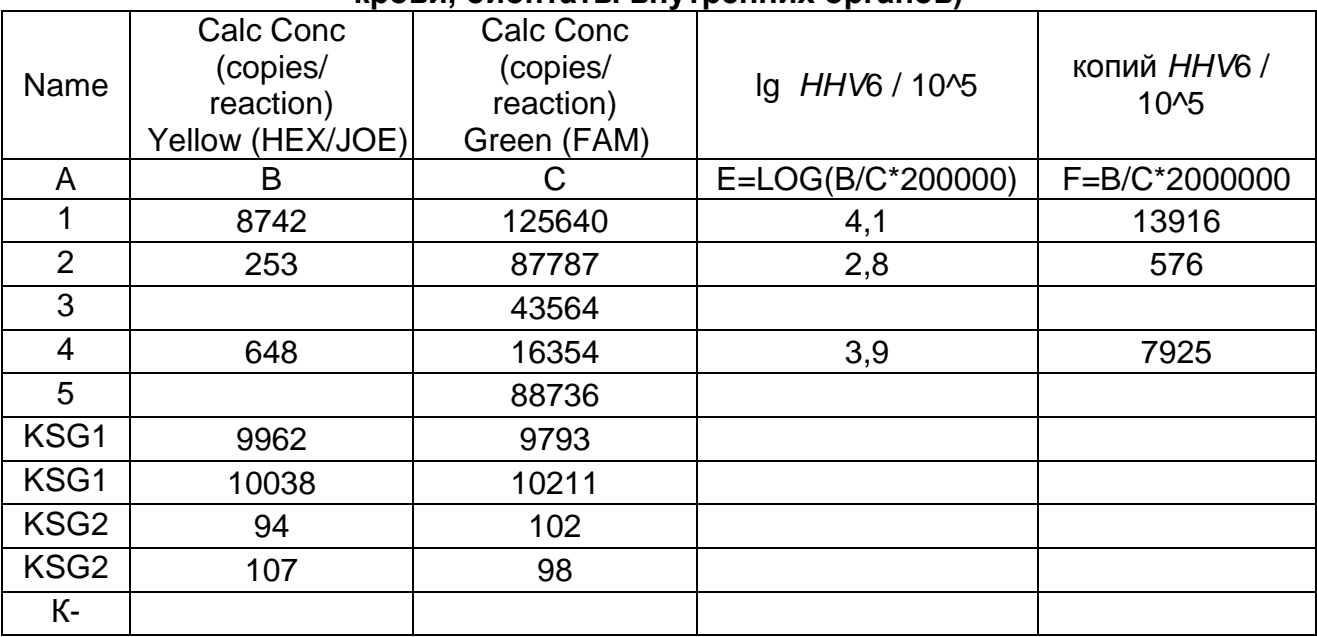